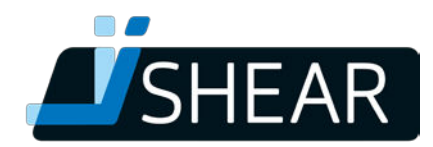

## **Performing a firmware update with the iShear App on an iOs device**

**Follow these steps to update your firmware to version a version > 1.35:**

## *Please note: To make sure that you don't lose the measurement data (Logs, Files)made with your current firmware, please upload your saved Files and/or Logs before performing the update.*

- 1. Turn on iShear (press on button for about 2 seconds)
- 2. Login to the App, **DO NOT** connect
- 3. Go to menu
- 4. Tap 'support'
- 5. Tap 'firmware'
- 6. Tap 'select device'
- 7. Tap to select the iShear
- 8. 'reset to OAD'  $\rightarrow$  Tap: OK
- 9. 'Ready turn iShear on'
- 10. Turn iShear on, release the on-button
- 11. Tap to select device
- 12. Tap 'OAD target'
- 13. Tap 'Update firmware'
- 14. You will see a progress bar indicating the update status.
- 15. You will see a notification with 'Ready'  $\rightarrow$  Tap: OK
- 16. Turn the iShear off (if it didn't turn off automatically)
- 17. Turn iShear on
- 18. Tap 'Scan to connect'
- 19. Tap to select the iShear
- 20. Go to menu
- 21. Tap 'support'
- 22. Tap 'Erase all data on iShear memory'
- 23. Go back to the measurement screen.
- 24. The iShear is now ready for use. The iShear measurement screen could show a complete red measurement bar. If this is the case, then simply press reset.

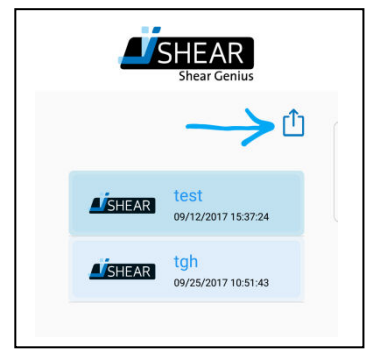